# **Competitiegegevens**

Per team kunnen de volgende competitiegegevens bekeken worden:

- [Poule](#page-1-0)
- $\bullet$ [Programma](#page-2-0)
- [Uitslagen](#page-4-0)
- [Standen](#page-5-0)

Neem de volgende stappen om competitiegegevens te bekijken:

#### **1. Klik op menu item Wedstrijdzaken**

**Info:** De menu items die getoond worden zijn afhankelijk bij welke bond u als vereniging bent aangesloten.

#### **2. Klik op Competitiegegevens**

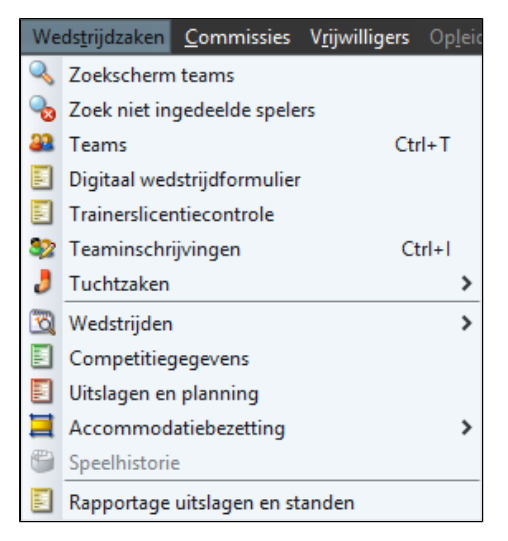

#### Het competitiegegevens zoekscherm verschijnt:

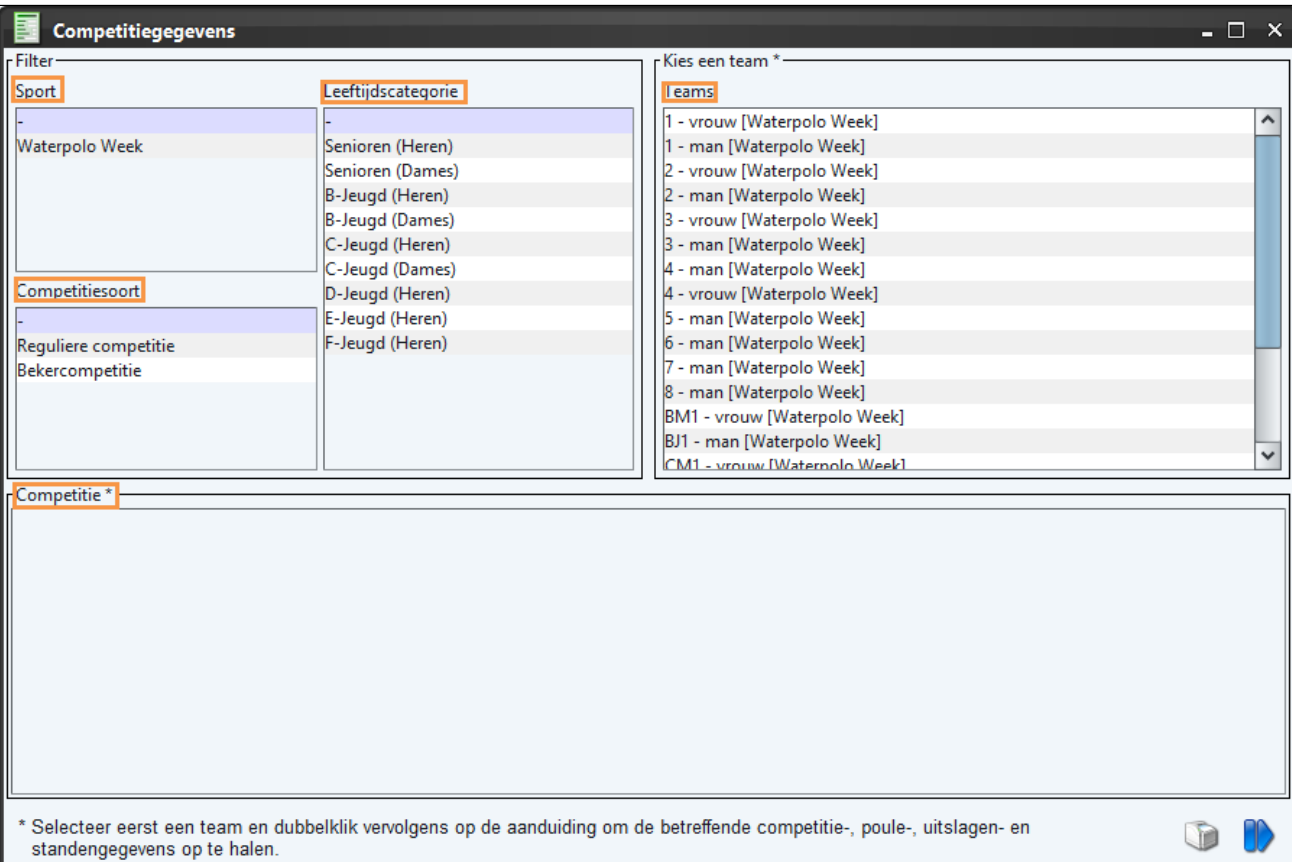

In het zoekscherm kan direct een team worden geselecteerd (rechter zijde) of kan met filters (linker zijde) de lijst met teams worden ingekort.

#### **3. Kies het team direct in de teamlijst of met behulp van de filters.**

#### **4. Kies de competitie (onderaan) waarvan de competitiegegevens zichtbaar moeten worden.**

Het selecteren van een competitie is verplicht voor de volgende stap.

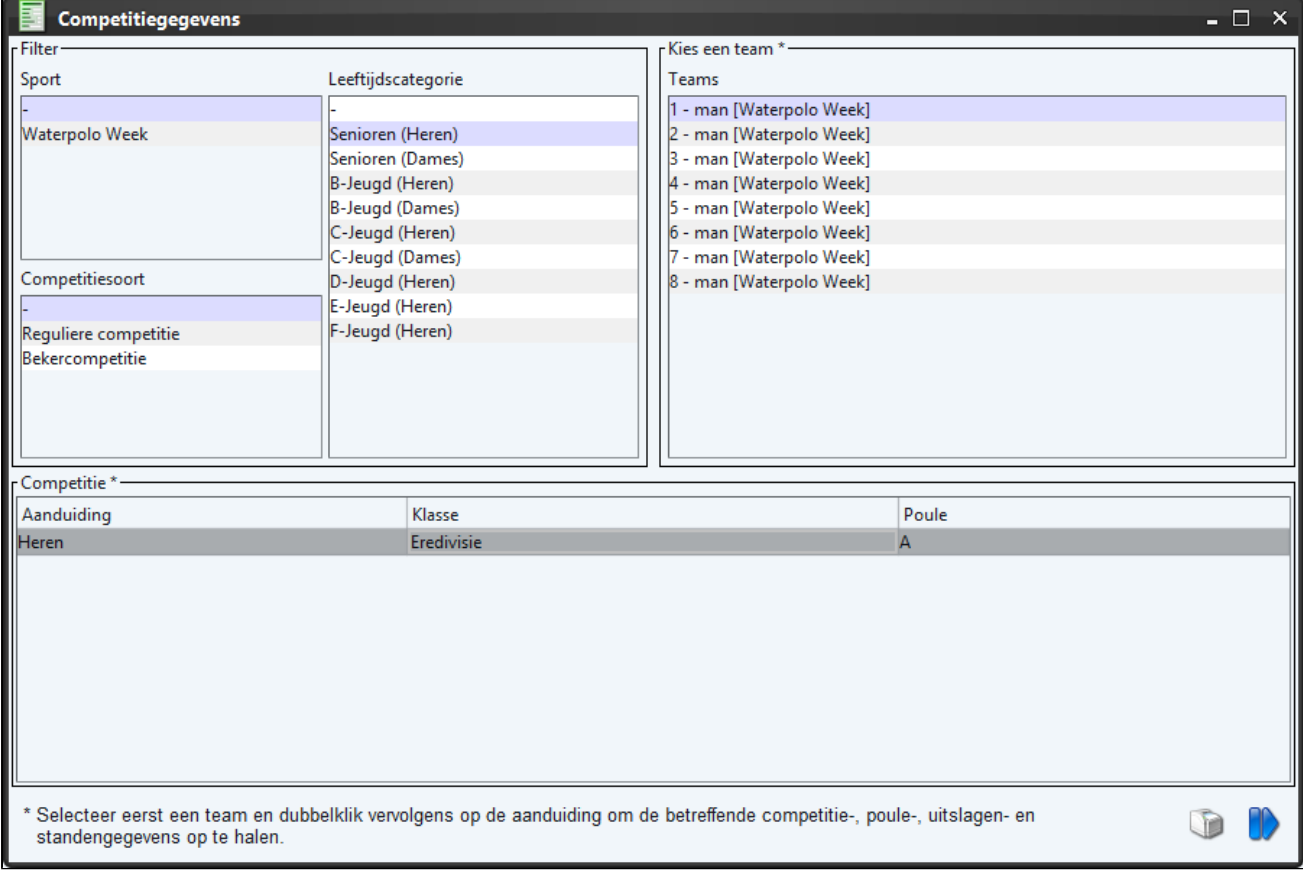

### **5. Klik op**

**om de competitiegegevens te bekijken**

of

#### **6. Klik op**

R

#### **om de gegevens naar uw e-mailadres te sturen**

Het volgende scherm wordt getoond.

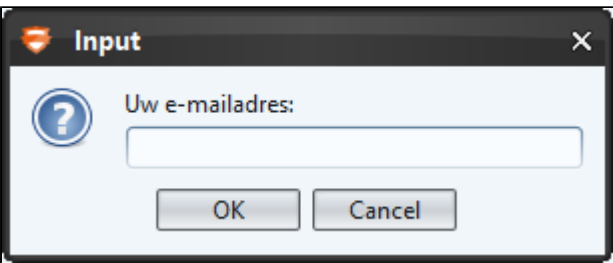

Op het volgende scherm dat verschijnt worden vier tabbladen weergegeven. Per tabblad zullen we een toelichting geven.

### <span id="page-1-0"></span>**Poule**

Op het tabblad Poule zijn alle teams zichtbaar die zijn ingedeeld in dezelfde poule als waar het team actief is. Voorkeurstijden worden ook per team getoond.

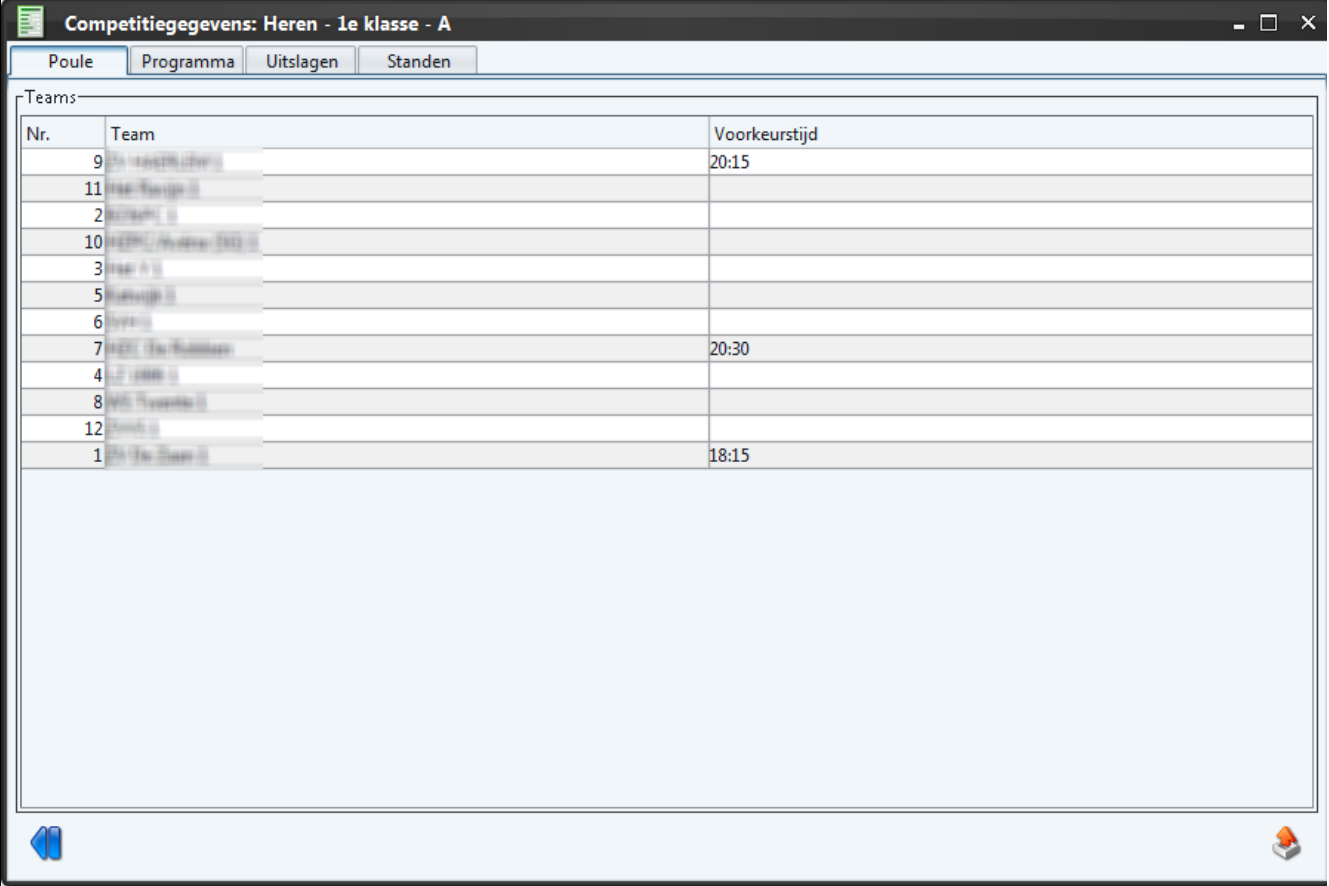

# <span id="page-2-0"></span>**Programma**

Het tabblad Programma toont de geplande wedstrijden met wedstrijddetails, zoals wedstrijdnummer, datum, tijd, accommodatie, veld en scheidsrechters.

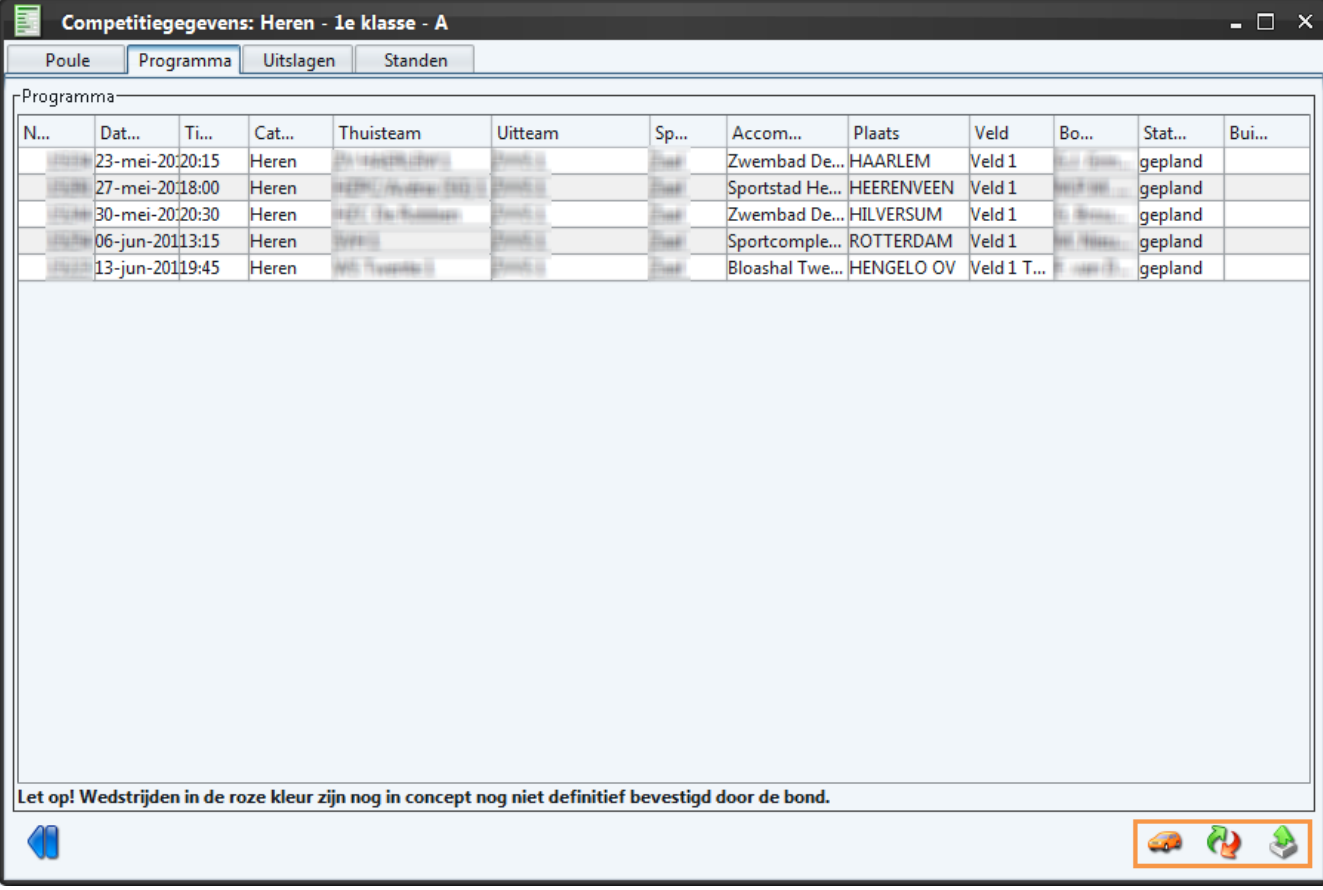

Vanuit het programma heeft u een aantal extra functionaliteiten:

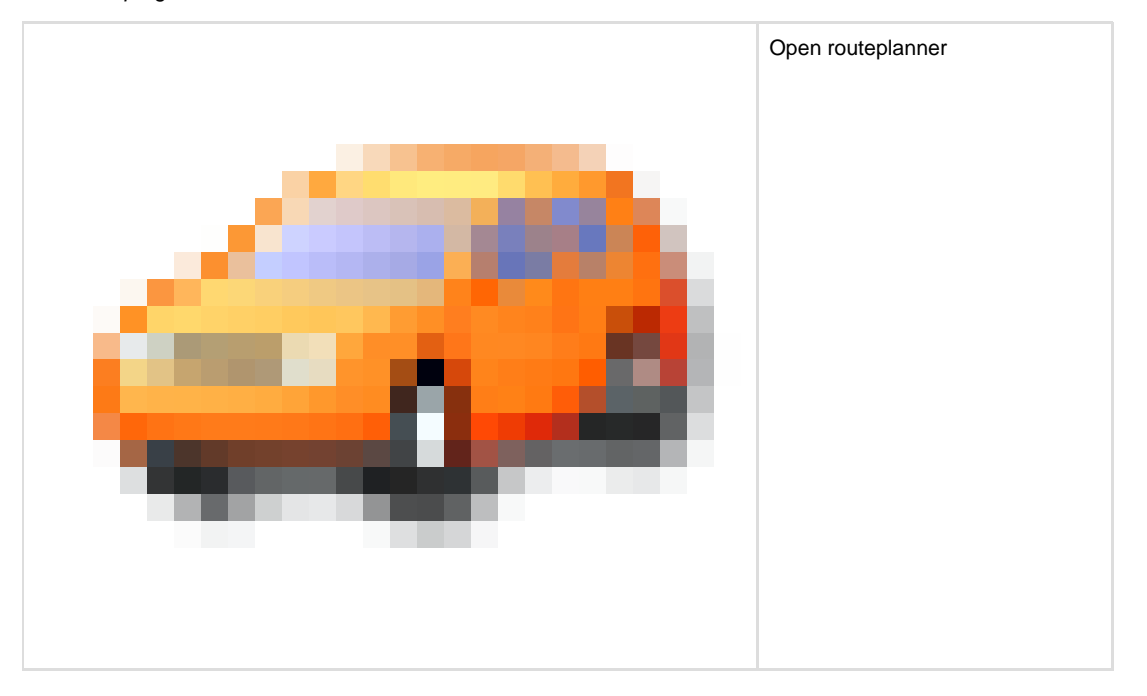

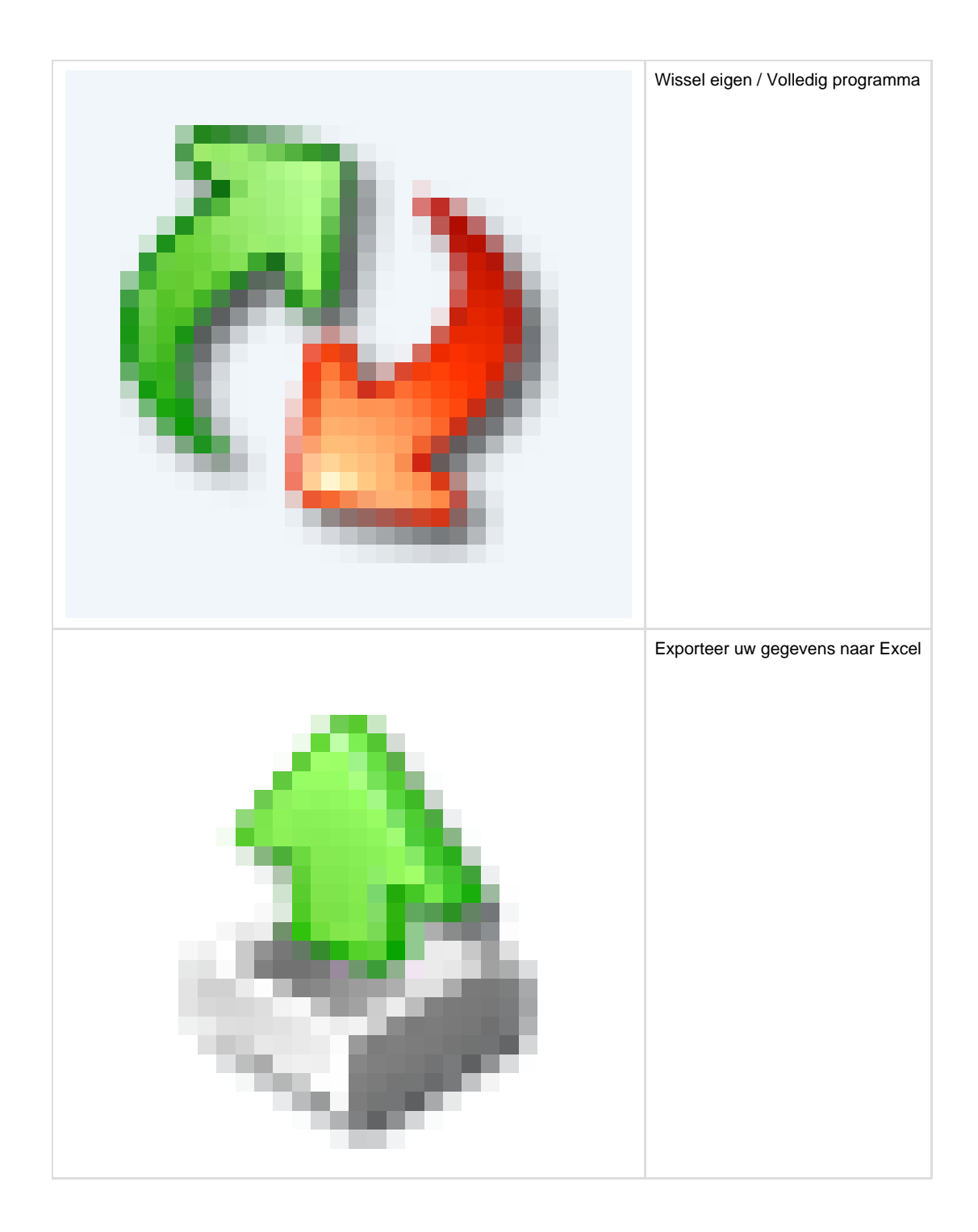

# <span id="page-4-0"></span>**Uitslagen**

Het tabblad Uitslagen toont de uitslagen van het team. Hier kan ook de wedstrijdsamenvatting worden geopend, bijvoorbeeld om te printen. Op basis van deze uitslagen worden de standen bepaald (volgend tabblad).

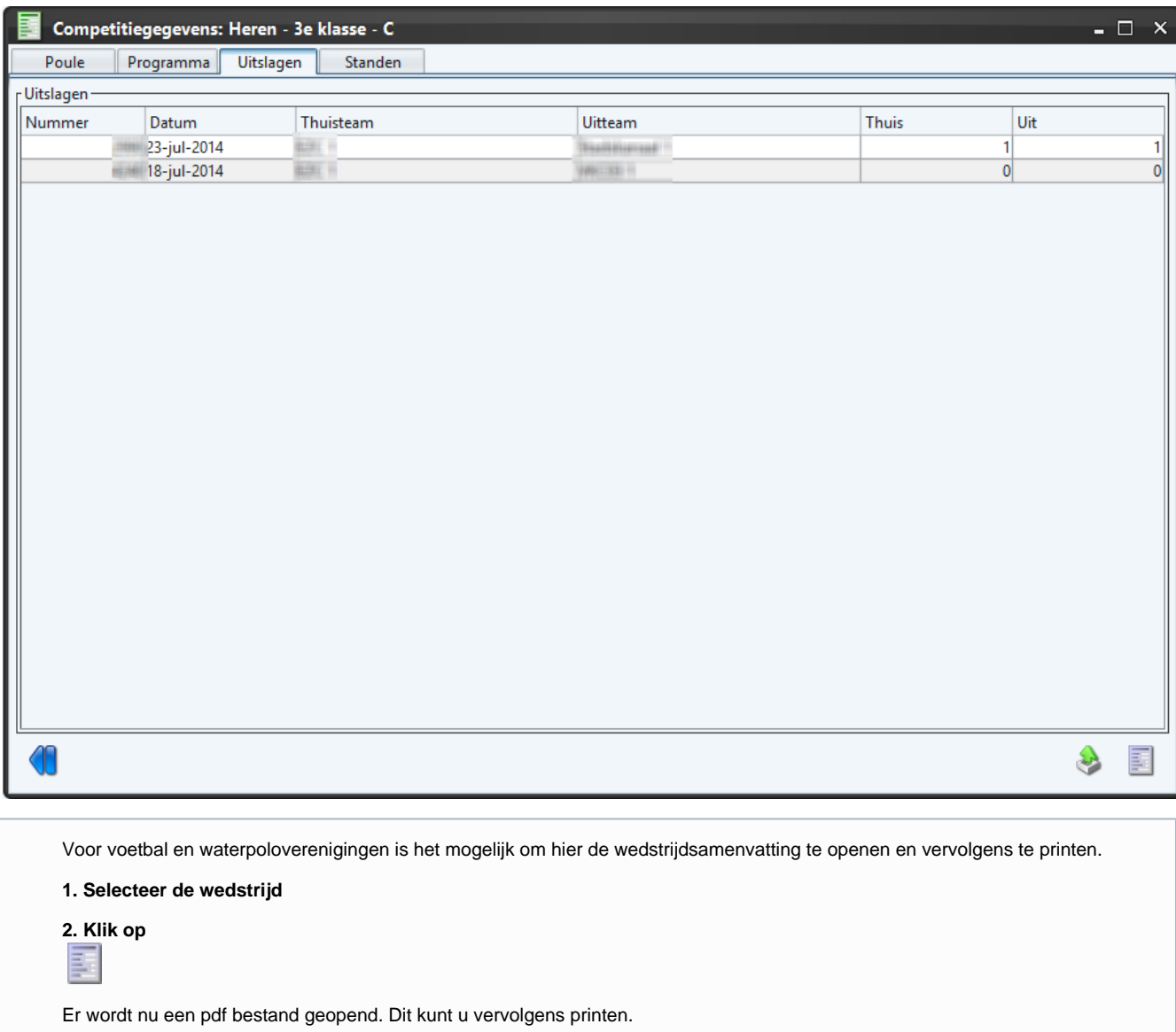

## <span id="page-5-0"></span>**Standen**

Het tabblad Standen toont de meest actuele stand van deze poule.

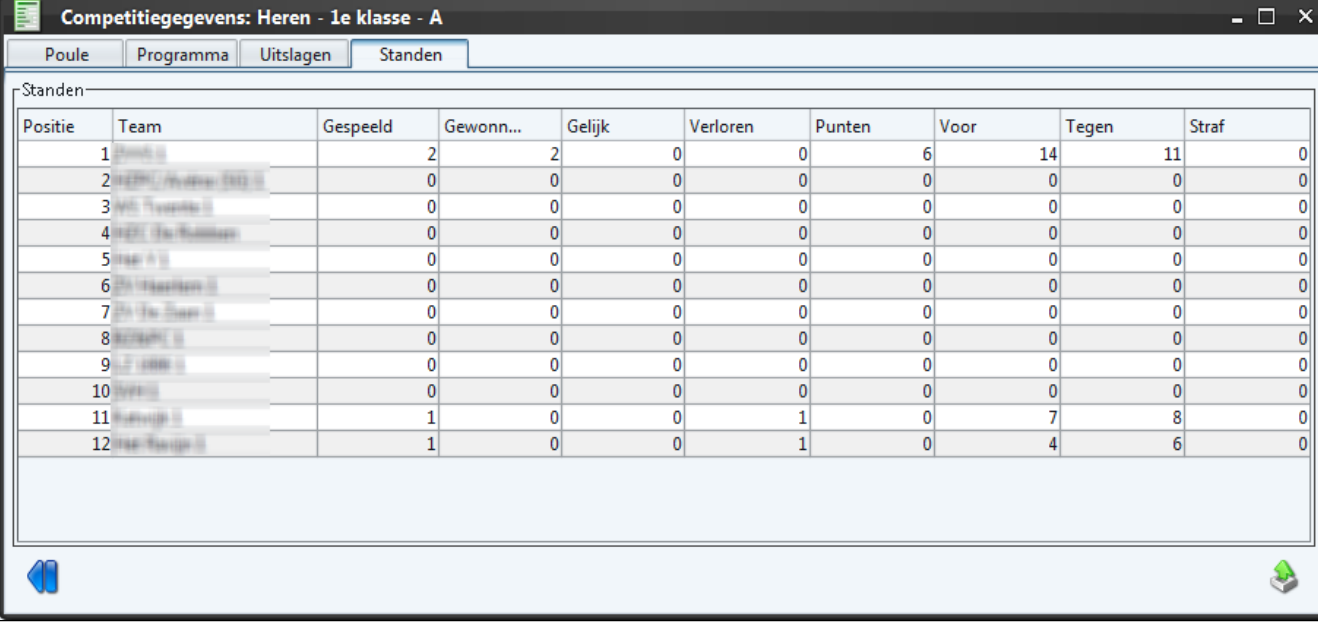